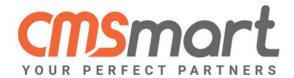

# VIRTUEMART PLUGIN ADVANCE DELIVERY DATE

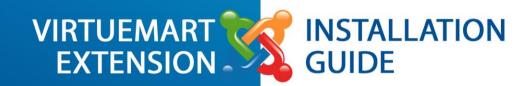

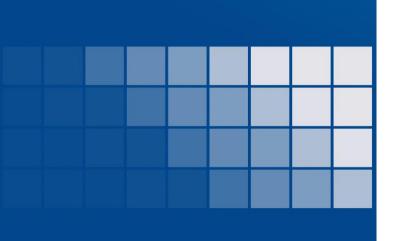

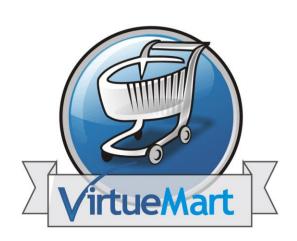

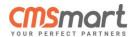

# **Table of Contents**

| 1. |   | Abo  | out                                        | 2  |
|----|---|------|--------------------------------------------|----|
|    |   | A    | About Product                              | 2  |
|    | > | S    | system Requirements:                       | 3  |
| 2. |   | Inst | allation                                   | 5  |
|    |   | S    | tep 1: Unzip Package5                      | 5  |
|    |   | S    | step 2: Upload and Install in Admin Panel5 | 5  |
| 3. |   | Coi  | nfiguration                                | 6  |
|    |   | P    | Plugin Setting6                            | 5  |
|    |   | ✓    | Step 1: Plugin Manager                     | õ  |
|    |   | ✓    | Step 2: Search for plugin6                 | õ  |
|    |   | ✓    | Step 3: Basic Setting                      | 7  |
|    |   | ✓    | Step 4: Plugin Setting                     | 7  |
|    |   | ✓    | Step 5: Advanced Setting                   | 3  |
|    | > | C    | Component Setting                          | )  |
|    |   | ✓    | Step 1: Component Manager                  | L  |
|    |   | ✓    | Step 2: Delivery city setting              | 1  |
| 4. |   | Uni  | nstall                                     | 14 |
|    |   | ✓    | Step 1: Extensions Manager                 | 1  |
|    |   | ✓    | Step 2: Search for plugin                  | 1  |
|    |   | ✓    | Step 3: Uninstall                          | 1  |
| 5. |   | Sup  | port And Contact Information               | 15 |
|    |   | S    | Support                                    | 5  |
|    |   | (    | Contact Information 15                     | 5  |

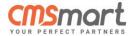

#### 1.About

#### About Product:

Author Netbase Team

Visit us <u>Advance Delivery Date</u>

Changelog <u>Click to view</u> Video <u>Click to view</u>

Support <u>@Support Service</u>; <u>@CMSMart Forum</u>

License GLPv2

For any Virtuemart shop owner who wants to set up a delivery date (day/month/year) and delivery time/location for your products (food, flowers, bakery, gift...) then this plugin is for you.

Nowadays, shipping is an important issue that most online businesses focus on. For online items, an automatic shipping management is necessary to ensure every order to be delivered on time. Product Advance Delivery date plugin can do you even more than that. It will control delivery time and date automatically instead of manually recording theme.

After installing the plugin like a normal Joomla extension, you will activate the plugin. Thus, shoppers can choose delivery dates, delivery time and delivery locations in a list during their checkout process.

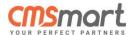

### > System Requirements:

#### **Sources Available:**

✓ HTML; .PHP;.XML;.CSS;.JS.

#### **Software Required:**

✓ Adobe Dreamweaver 8+ (or any php-editor);

#### For uncompressing a template ZIP package:

✓ WinZip 9+ (Windows); Stuffit Expander 10+ (Mac)

#### **Virtuemart:**

#### > **Supported Operating Systems:**

- ✓ Linux x86, x86-64
- ✓ Supported Web Servers:
- ✓ Apache 2.0.x
- ✓ Xampp 1.8.x

#### **Supported Browsers:**

- ✓ Microsoft Internet Explorer 9 and above
- ✓ Mozilla Firefox 3.5 and above
- ✓ Apple Safari 5 and above on Mac only
- ✓ Opera
- ✓ Google Chrome 7 and above

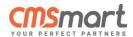

#### > Adobe Flash browser plug-in should be installed

- **√** 5.2.+
- ✓ Required extensions:
  - PDO\_MySQL
  - Simplexml
  - Mcrypt
  - Hash
  - GD
  - DOM
  - Iconv
  - Curl
  - SOAP (if Webservices API is to be used)
- ✓ Safe\_mode off
- ✓ Memory\_limit no less than 256Mb (preferably 512)

### > MySQL:

- ✓ EE 1.13.0.0 or later: MySQL 5.0.2 or newer
- ✓ EE 1.12.0.2 or earlier: MySQL 4.1.20 or newer
- ✓ CE (all versions): MySQL 4.1.20 or newer
- > SSL:
- ✓ If HTTPS is used to work in the admin, SSL certificate should be valid. Self- signed SSL certificates are not supported.

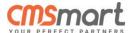

# 2.Installation

- Step 1: Unzip Package
  - Unzip plg\_nb\_vm\_delivery\_date\_UNZIP\_FIRST file from your folder.
- Step 2: Upload and Install in Admin Panel
  - Go to Control Panel  $\rightarrow$  Extensions  $\rightarrow$  Manage.

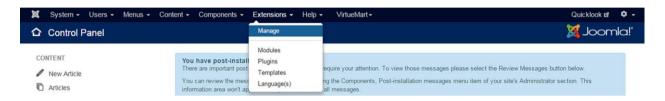

• Click Choose File and select file package. Click Upload & Install.

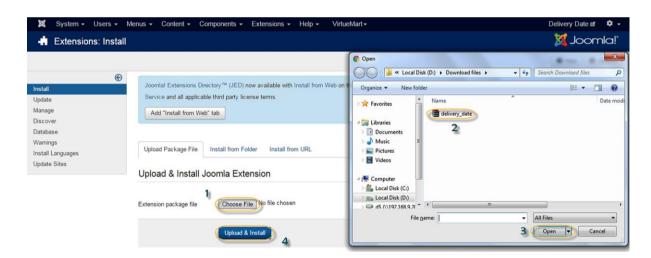

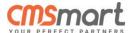

# 3. Configuration

# Plugin Setting

## ✓ Step 1: Plugin Manager

• Go to Extensions → Plugins.

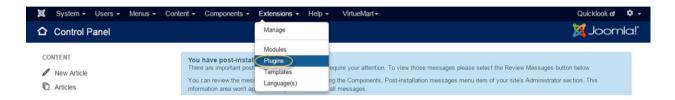

# ✓ Step 2: Search for plugin

- Type "delivery" or "delivery date" in text box and then press Q.
- Click **Advance Delivery date and time for Virtuemart** to enter setting panel.

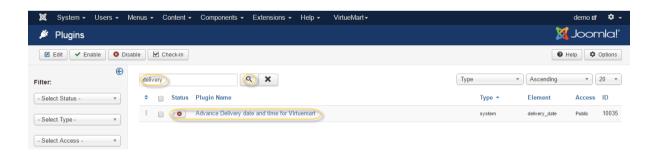

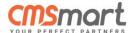

### ✓ **Step 3: Basic Setting**

- Click on Status's Drop Down Box to choose either Enabled or Disabled option for module.
- Click on Access's Drop Down Box to choose Access Level for module.

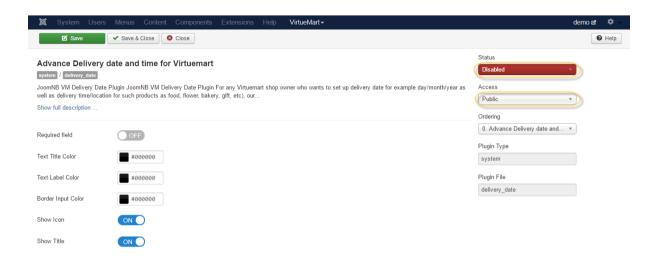

## ✓ Step 4: Plugin Setting

- Enable/Disable Required field, Show icon, Show title function.
- Change color dynamically for Text title, Text label, Border input.

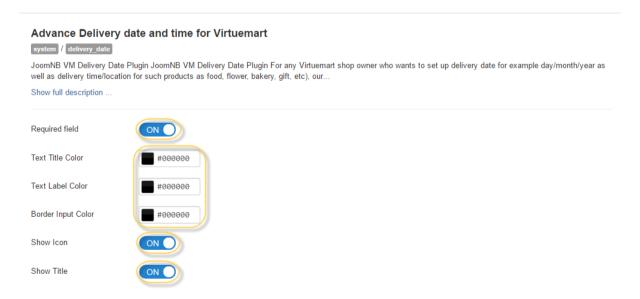

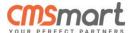

### ✓ **Step 5: Advanced Setting**

• **Date Block List:** You can enter here the dates which you want your delivery service is unavailable on beside regular holidays.

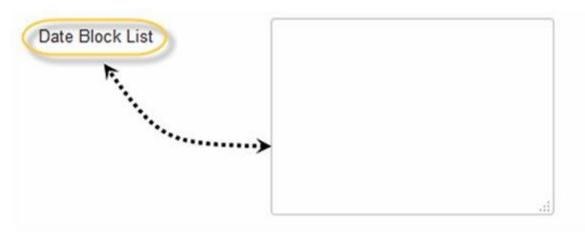

• **Regular Holidays**: Tick on the days which your delivery service is unvailable on everyweek.

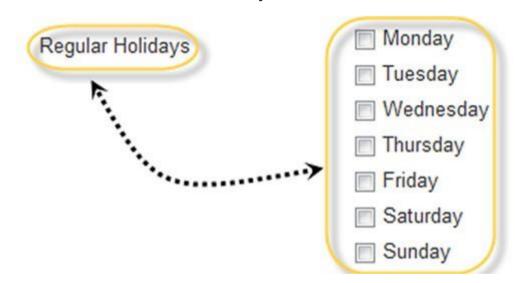

• **Block after:** The amount of days which customers have to wait after they order.

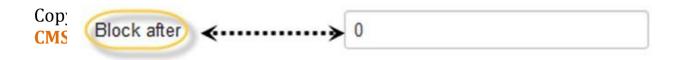

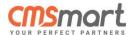

- Enable/Disable **Delivery Date**.
- Date Show Front-end: Choose how to display Delivery Date at your website

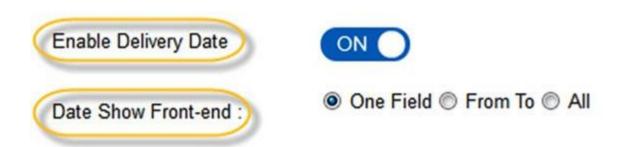

- Enable/Disable **Delivery Time**.
- Enable/Disable **Show option**.

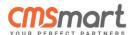

• **Setup delivery time list:** Enter **all available time** for your delivery service.

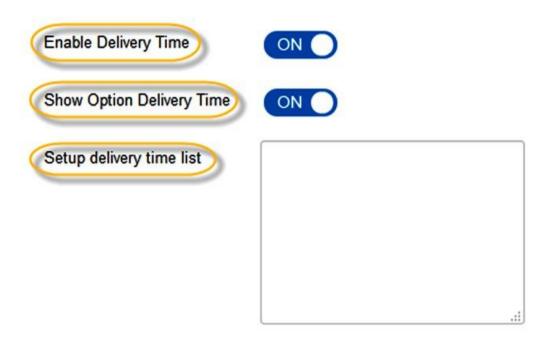

• **Select Format Date: Pick one option** to choose your delivery date format.

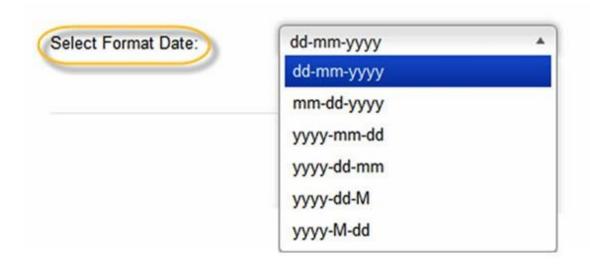

Component Setting

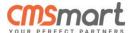

# ✓ Step 1: Component Manager

Go to Components → Delivery city.

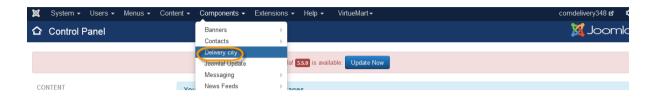

• Click **New** button to create new delivery city.

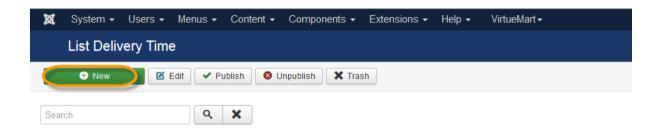

## ✓ Step 2: Delivery city setting

- **Select country**: Pick a country to set up delivey date and time. This field is required.
- **Select city:** Pick a city of that country. This field is required.
- **Input postcode:** You can enter your exactly postcodes "102128, 203320, 400102", enter estimated such as 10\*, 20\*, 40\* or input is blank.

**Note:** You should follow process in order below: First, enter exactly postcodes, then enter estimated postcodes and final enter empty postcodes.

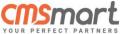

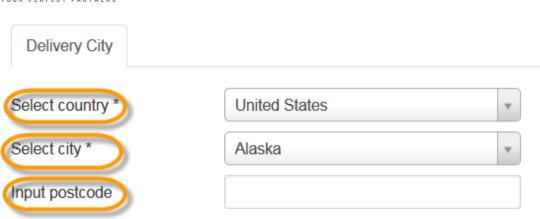

- **Select time type display**: Choose how to display delivery time at your website.
- **Setup delivery time list**: Enter **all available time** for your delivery service.

| Select time type display  | Time select type | O Drag and drop type |
|---------------------------|------------------|----------------------|
| Setup delivery time list* |                  |                      |
|                           |                  |                      |
|                           |                  | .::                  |

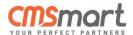

- **Regular holidays:** Tick on the days which your delivery service is unvailable on everyweek.
- Status: Choose Published/Unpublished.
- **ID:** This field is readonly field. It is auto increase.

| Regular holidays * | ☐ Monday   |   |
|--------------------|------------|---|
|                    | ☐ Tuesday  |   |
|                    | Wednesday  |   |
|                    | Thursday   |   |
|                    | ☐ Friday   |   |
|                    | ☐ Saturday |   |
|                    | Sunday     |   |
| Status             | Published  | ~ |
| (ID)               | 0          |   |

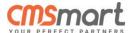

#### 4. Uninstall

- ✓ **Step 1:** Extensions Manager
  - Go to Extensions → Manage → Manage.

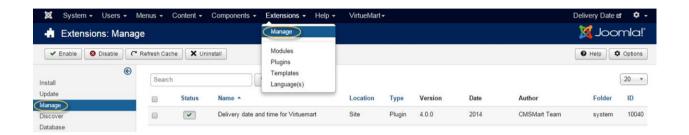

## ✓ **Step 2:** Search for plugin

Type "delivery date" in text box and then press \( \text{\text{\$\text{\$\text{\$Q}\$}}} \).

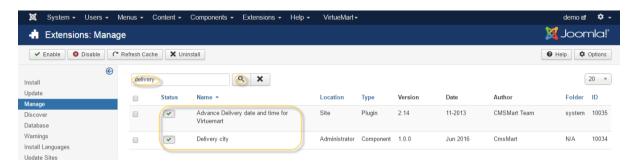

# ✓ **Step 3:** Uninstall

• Tick on **plugin's check box** and then press Normal ...

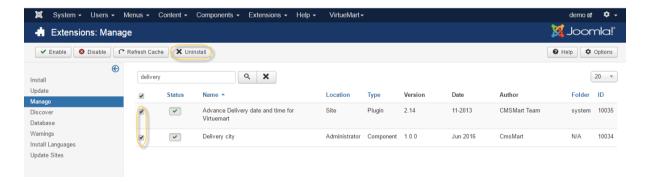

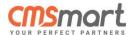

# **5. Support And Contact Information**

## > Support

Our Virtuemart team is dedicated to providing customers with the best Quality, Value and Services. We would love to hear from you. For feedback about our products, please feel free to contact us at:

#### @Support Service

Check out our Forum for updates and news.

#### @CMSMart Forum

#### ➤ Contact Information

Check out our **Facebook** page! Regional news and specially selected products are featured daily.

#### @CMSMart on Facebook

You can also follow us on Twitter!

#### @CMSMart on Twitter

If you have any question, don't hesitate to contact us:

Administration department: admin@cmsmart.net

Sales department: <a href="mailto:sales@cmsmart.net">sales@cmsmart.net</a>